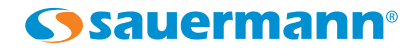

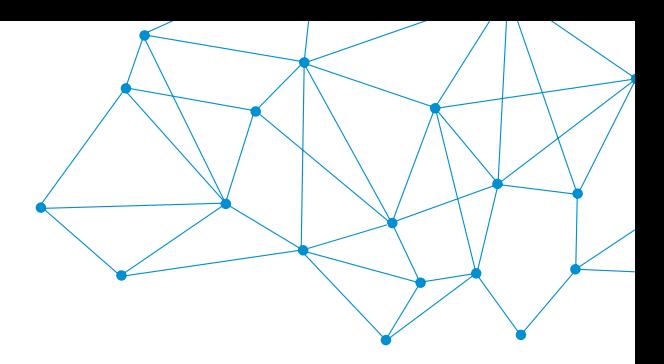

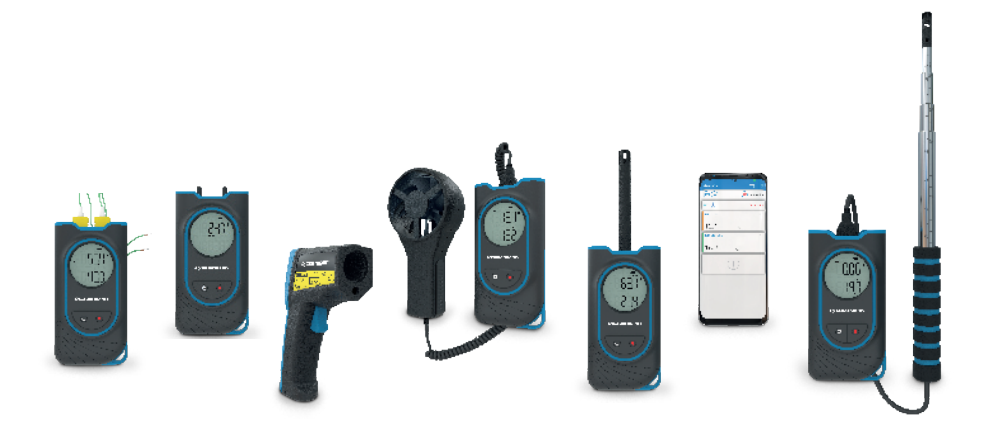

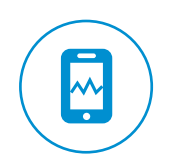

# 操作手册

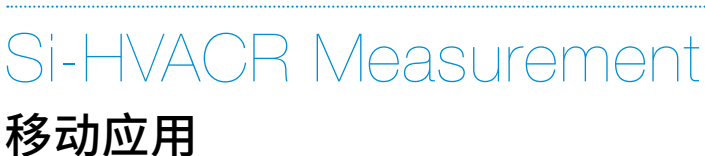

#### **www.sauermanngroup.com**

# 1 - 移动应用概述

**Si-HVACR Measurement MobileApp** 是索尔曼的移动应用程序,专用于以下 HVACR 便携式测量仪:Si-HH3, Si-TT3, Si-PM3, Si-TI3, Si-VH3 和 Si-VV3 测量仪。 可实时查看并记录数据。

# 主要特点

- 轻松查看更多测量参数
- 浏览已保存的测量数据和趋势图 (平均值, 最小值 & 最大值 ... )
- 创建报告 (PDF, CSV 或 XML format) 并可添加四张照片

# 最低配置

平板电脑或智能手机安装的最低版本:

- Android 5.0
- $iOS 12.4$

### 移动应用的安装

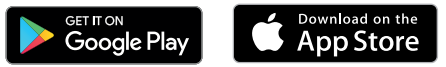

- 扫描二维码下载并安装 **Si-HVACR Measurement MobileApp** 或
- 直接搜索 **Si-HVACR Measurement MobileApp** 然后进行验证
- 下载移动应用
- 根据智能手机指示进行安装

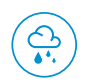

٨R  $21.4$ 尘

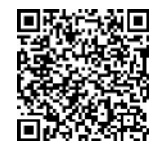

下载 **Si-HVACR Measurement MobileApp**

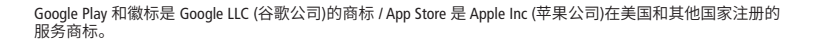

# 2 - 安全说明

# **Si-HVACR Measurement MobileApp application**

## 责任限制与免责声明

操作者明确在使用过程中自行承担可能存在的风险,排除任何与索尔曼 以及可能出售索尔曼产品的其他公司的责任关系。对于某些可能遭受的 直接、间接、连续或非连续性损坏,我们不承担任何责任或保证。

#### 免责和保修期限

索尔曼为客户提供可下载的数字内容(例如 DVD 或文件中的下载链接),使 用户可以正确安装并运行应用程序。在法律范围内,保修服务是排他性 的。因此,我们不保证用户下载安装完成后的应用操作。关于应用程序的 适用性,没有其他明确或隐含的保证,使用者承认接受当前的限制条款。

#### 使用符号说明

为了保证您的安全,避免设备损坏,请严格遵循本手册中所述 操作程序,并仔细阅读含有以下符号标注的说明

请仔细阅读以下符号后面所示信息说明:

© 此文件版权为索尔曼集团所有, Sauermann 和 Si-HVACR Measurement MobileApp 是索尔曼集团的专有财产。非 合同文件。产品的功能和外观如发生变更, 恕不另行通知。产品不随附智能手机或平板电脑。

# 3 - 开始运行应用程序

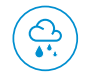

安装 **Si-HVACR Mobile App** 点击图标安装应用程序

# 激活测量仪的无线通信功能

- 保持测量仪开机状态
- 同时按下 开/关 键和定值键可启动或关闭无线通信
- 当无线通信处于激活状态时,屏幕上的无线通信图标会闪烁
- 当仪器与平板电脑或智能手机配对成功后,图标停止闪烁。
- 只有 Si-TI3 开机自动激活无线连接功能

# 与手机 **/** 智能平板配对

- 点击"搜索设备" 此时将显示检测到的设备
- 选择目标设备配对,点击"连接"
- 显示实时测量值

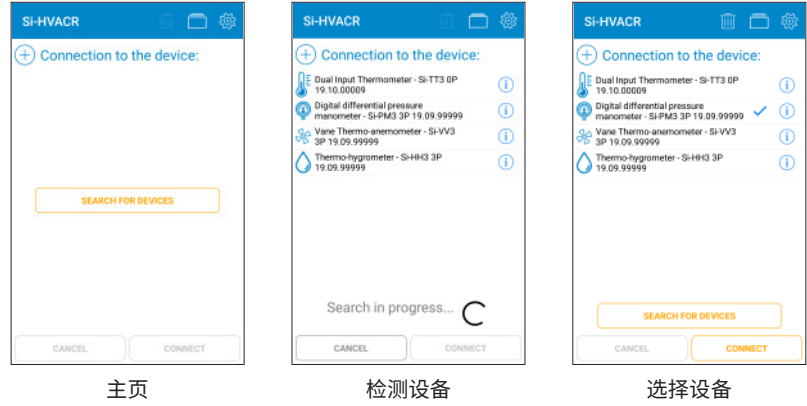

# 设备信息

显示实时测量值:

检查仪器的电池电量

 $(i)$  显示设备信息:名字,序列号,固件版本。

- 点击"断开连接",解除设备配对。
- 点击"是",确认断开连接。

## App 实时显示测量值

- Si-HH3 温湿度测量仪: 湿度,温度,露点,湿 球温度,绝对湿度,热焓,混合比
- Si-TI3 红外测温仪:红外温度,环境温度
- Si-TT3 双通道测温仪: T1 热电偶温度 & T2 热 电偶温度,温度相差值
- Si-PM3 数字式差压仪:压力,风速,风量
- Si-VH3 热线式风速仪:风速,风量,环境温度
- Si-VV3 叶轮式风速仪:风速,风量,温度

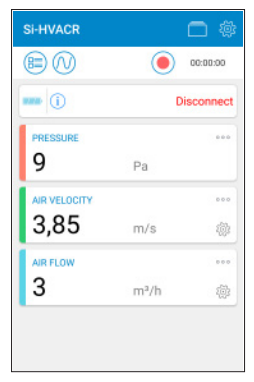

以 Si-PM3 为例

- 自定义参数的显示情况:显示,隐藏,设置参数位置。
- 《③》直接访问风速、风量的参数选项。 更多细节详见第 4 章 - 选项设置,测量。
- 显示可添加到主显示屏中的参数列表 选择所需的参数,点击"选择"进行确认。

# 4 - 选项设置

从显示实时数据的主屏幕上访问选项设置, 当设置了选项后,请点击"关闭"。

# 设备

- 如有必要,请勾选无线连接选项来激活相应功能
- 单击"删除已找到的设备"以清空检测到的设备列表

### 测量

- 设置大气压力,默认值 1013.2hPa
- 设置 Si-PM3 的压力: 在"压力"选项中,设置集成值,单击"验 证"以进行确认。
- Si-PM3 , Si-VV3 和 Si-VH3 的风速设置: 在"风速"选项中,选择所需的风速传感器 并设置补偿温度。

● 添加自定义风速传感器: 添加名称,单击"验证"。 设置风速传感器模块的系数,然后确认。

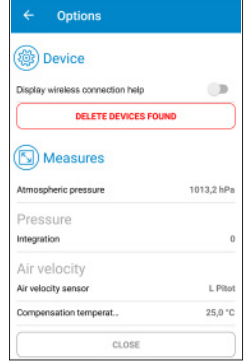

- Si-PM3, Si-VV3 和 Si-VH3 风量设定: 在"风量"页面选择通风口类型 (矩形或圆形)以 及排气孔尺寸。 添加定制的通风口尺寸: 填写排气孔的宽度和长度,然后进行验证。
- 勾选" K 系数"将其激活。 选择要应用的K系数值。 **■ 添加自定义的 K 系数, 然后验证。** 
	- 删除已有的自定义选项: (风速传感器,通风口类型或 K 系数): 选择要删除的项目,点击确认。

## 选择测量单位

对于每一种参数,选择屏幕上实时显示的数据单 位:

• 单击参数名称,选择所需单位。点击" 选择"。

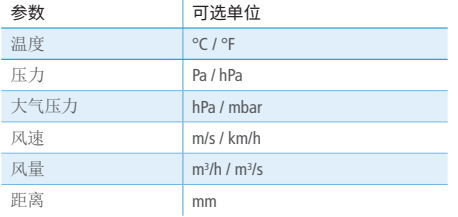

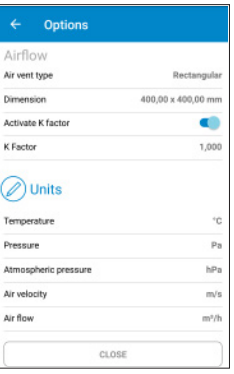

选择 单位

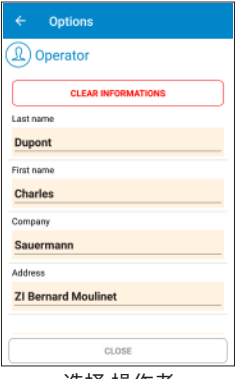

选择 操作者

#### 操作者

- 填写操作者信息:姓名,地址,电子邮件,电话。 点击"清除信息"清空所有操作者字段。
- 添加图标自定义测量报告: 点击"图标",选择已有照片或拍照。 点击"删除",删除所选照片。

#### 关于

- "阅读手册":允许下载用户手册
- "语言":选择所需的语言
- "版本":查询应用程序的版本号。
- "许可证":显示许可证。

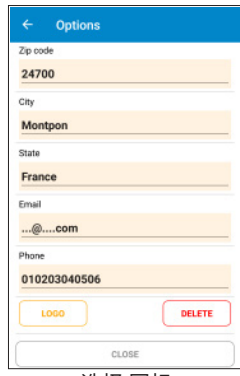

选择 图标

# 5 - 设置数据

# 记录并保存测量值

开始记录测量值。 屏幕顶部会显示已经测量的时长。 停止测量数据。

• 保存数据:

 必要时,添加数据名称与说明,点击"保存"。 如您不需要保存此数据,请点击"取消"。

• 打开数据记录:

点击"是"打开记录的数据,或点击"否"返回测量显示。

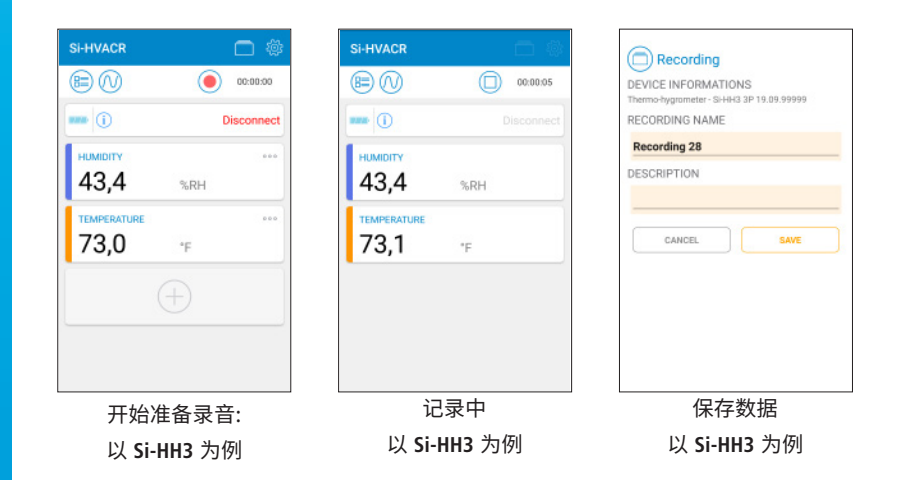

- 打开保存的数据,显示以下摘要内容: 数据名称 数据记录时间 每个参数的最小值,最大值,平均值和标准 偏差值。
- 直接导出数据表。 请参考下一页:"导出测量值"。

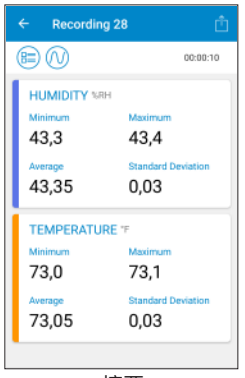

摘要

### 显示保存的数据和报告

- 图 在显示屏上打开已保存的数据集和报告列 表。
- 点击"数据集"显示已保存的数据集: 在每个文件夹中,找到其记录的测量数据。 单击一条记录,显示其摘要。
- 点击"报告",显示已保存的报告列表: 选择显示报告列表的方式:按字母升序, 时间顺序或时间倒序。 单击报告显示。
- 而 删除已有文件:选择想要删除的项目, 单击确认。

# 导出测量值

- 直接从数据摘要或"数据集"列表中选择 所需的数据,将数据导出为测量报告。
- 填写客户信息。
- 检查操作者信息是否正确。
- 如有需要,添加备注。
- 选择所需的报告格式: PDF, CSV 或 XML。
- PDF报告:选择报告中包含的项目。 如有需要,请勾选"包含值表"或"包含图"。 报告中最多可添加4张照片,以使用客户或操 作员信息对其进行自定义。

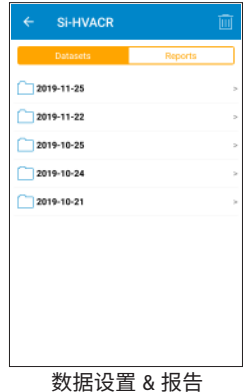

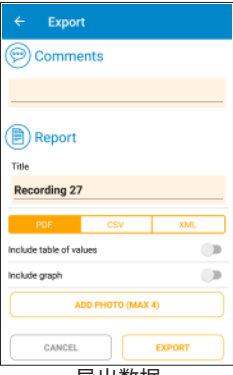

导出数据

 $\bar{z}$ 

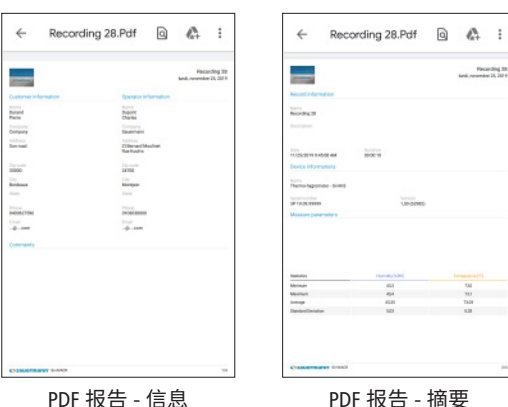

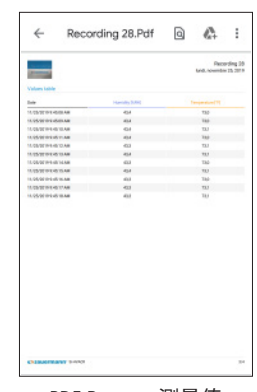

PDF Report - 测量值

- CSV 或 XML 报告:勾选"复制 到剪贴板"以复制数据或勾 选"包含值表"将值添加到报 告中。
- 导出完成后,点击"是"发送或 共享报告,点击"否"取消。

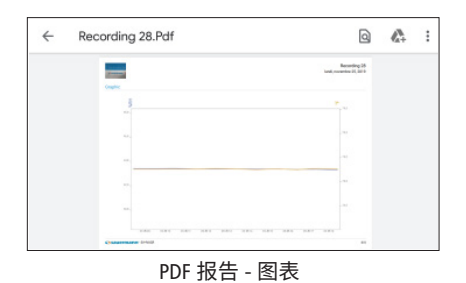

# 查看模式

在实时记录屏,或在摘要屏幕上,使用以下图标切换到所需视图:

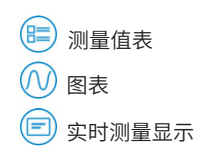

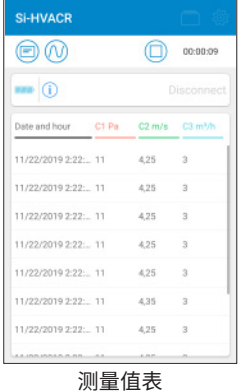

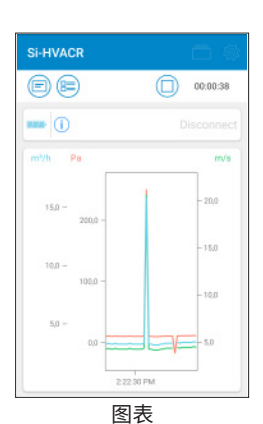

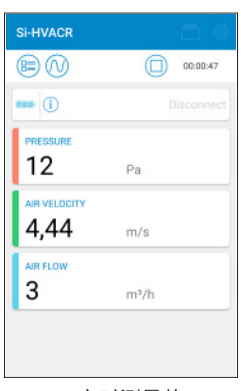

实时测量值 以 **Si-PM3** 为例

测量值表 以 **Si-PM3** 为例

以 **Si-PM3** 为例

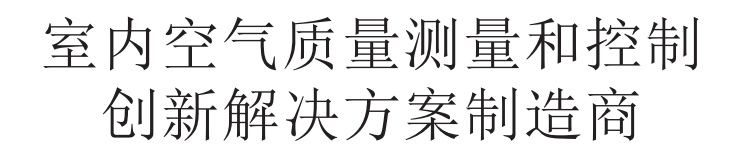

客服邮箱: 您还可以发送您的疑问至以下邮箱:

**help.china@sauermanngroup.com**

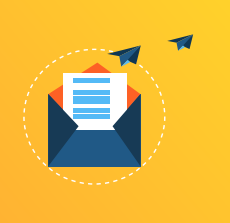

NT - Si-HH3 -ZH - 04/21

扫描二维码关注 索尔曼中国 微信公众号

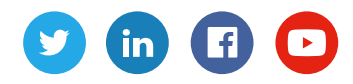

索尔曼(上海)通用设备制造有限公司 电话: +86 (21) 6100 1877 邮箱: info.china@sauermanngroup.com

**www.sauermanngroup.com**